# *¿Qué es 3DSecure?*

3DSecure; es una herramienta de autenticación (código de seguridad) que podría solicitarle el Banco emisor de su tarjeta (crédito o débito), para validar que la persona que realiza la gestión de pago en Campus Virtual sea el dueño de la tarjeta.

### *¿En todas las transacciones de pago se me solicitará el método de autenticación 3DSecure?*

No, este método de autenticación aprende el comportamiento de compra del tarjetahabiente, por lo que podría ser que en algunas compras le solicite ingresar este código o bien podría no solicitarlo.

# *¿Qué pasa si no ingreso el código de seguridad?*

Si no ingreso el código de seguridad, no se podrá continuar con el proceso de pago.

# *¿Qué pasa si cierro el navegador en el que estoy gestionando la compra?*

Si cierra el navegador, no podrá continuar con el proceso de pago.

#### *¿Por qué canal me notificarán el envío del código de seguridad?*

Este código llegará al canal que defina el Banco Emisor de su tarjeta, por ejemplo: sms, correo electrónico, y WhatsApp.

# *¿Qué pasa si no me llega el código de seguridad o tengo algún inconveniente con el código?*

Se debe contactar con el Banco Emisor de su tarjeta y verificar que sus datos estén actualizados.

# *¿Si se me solicita el código de seguridad, cuánto tiempo tarda en aplicarse mi pago?*

En caso de que se solicite el método de autenticación 3D Secure, la plataforma estará disponible durante 5 minutos para que el tarjetahabiente ingrese el código de seguridad a través del canal definido por el Banco Emisor de la tarjeta.

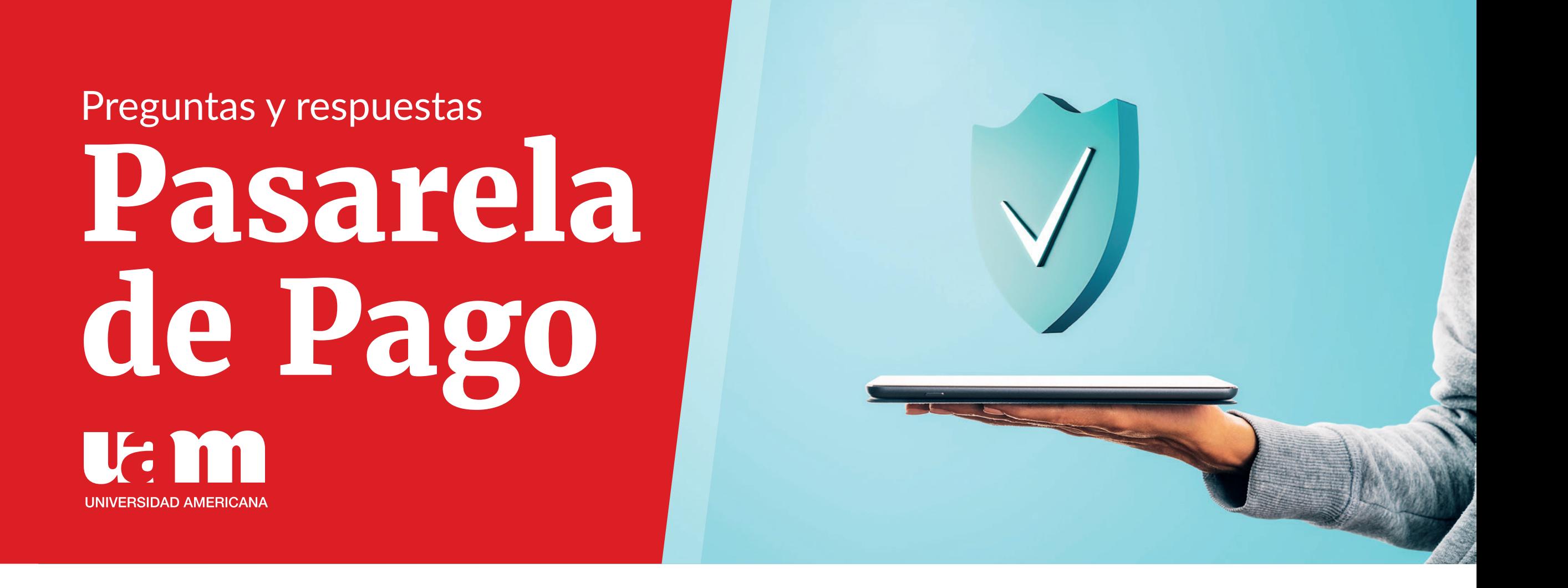

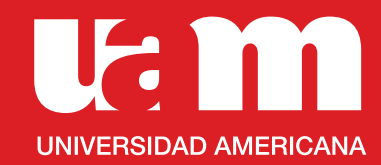

### *¿Qué hago si mis datos no están actualizados?*

En la pantalla emergente te saldrá un mensaje como este:

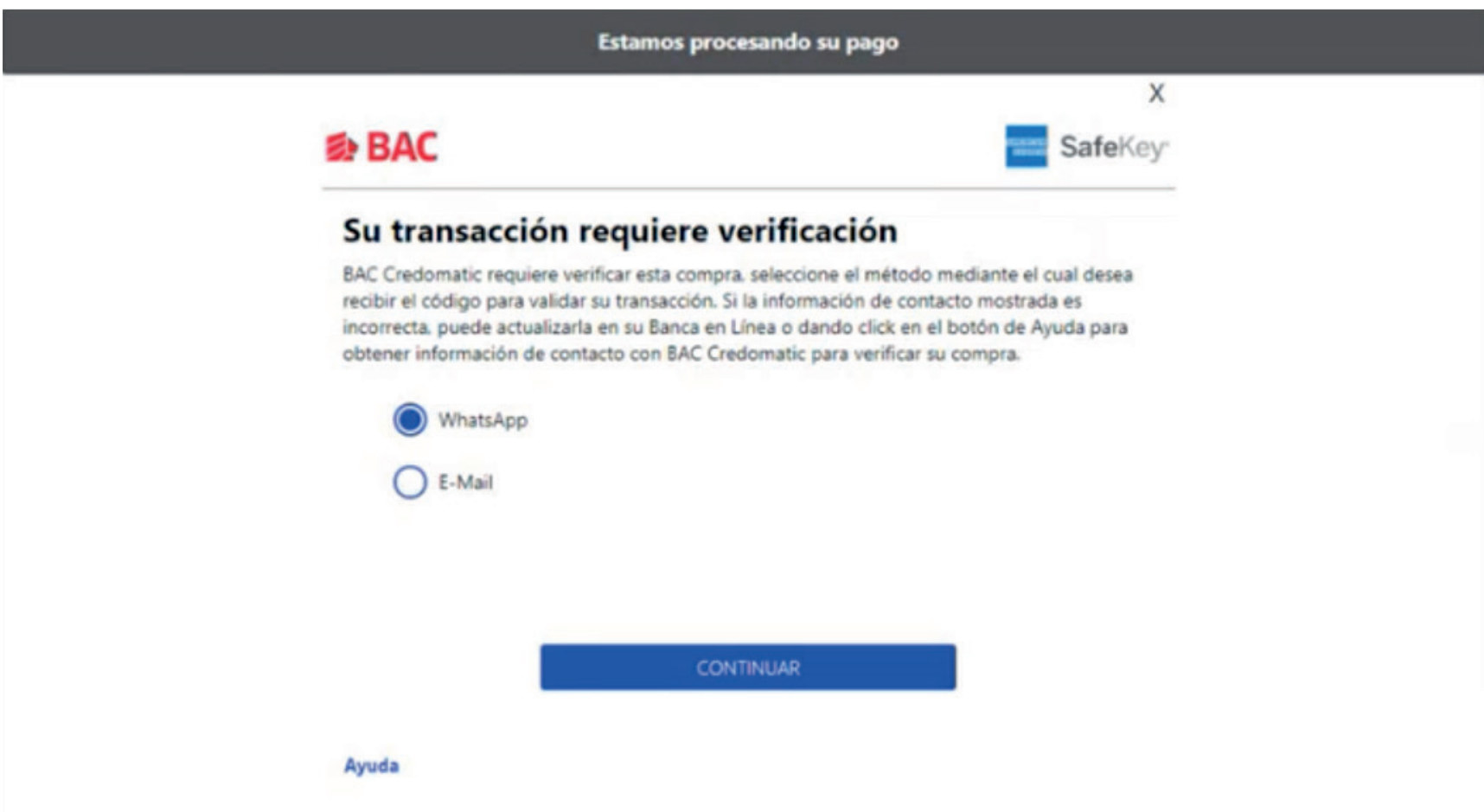

Debes escoger y seleccionar a qué canal deseas recibir el código de confirmación, si los datos que se presentan no están correctos, debes actualizar la información en el banco al que pertenece la tarjeta que estas utilizando.

Si los datos son correctos, debes dar clic en el botón continuar y vas a recibir un código al canal que indicaste en la pantalla anterior, en este ejemplo se seleccionó WhatsApp:

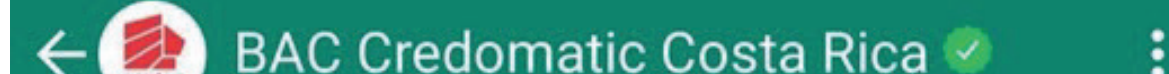

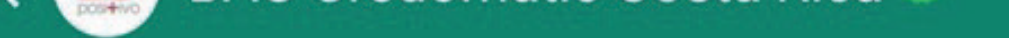

Cuenta Oficial WhatsApp BAC Costa Rica Estimado cliente, para completar la compra en el comercio ULATINA CAMPUS VIRTUAL 04 con su tarjeta BAC terminada en 2334 ingrese el siguiente código: 819877

Por seguridad no comparta la información del código y verifique el nombre del comercio donde está realizando su compra.

Si desconoce esta solicitud, comuníquese con el banco inmediatamente.

3:19 p.m.

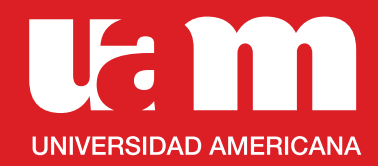

Verifica que el emisor sea de tú banco correspondiente a la tarjeta y que sea un canal oficial.

Posteriormente debes incluir el código en la siguiente pantalla:

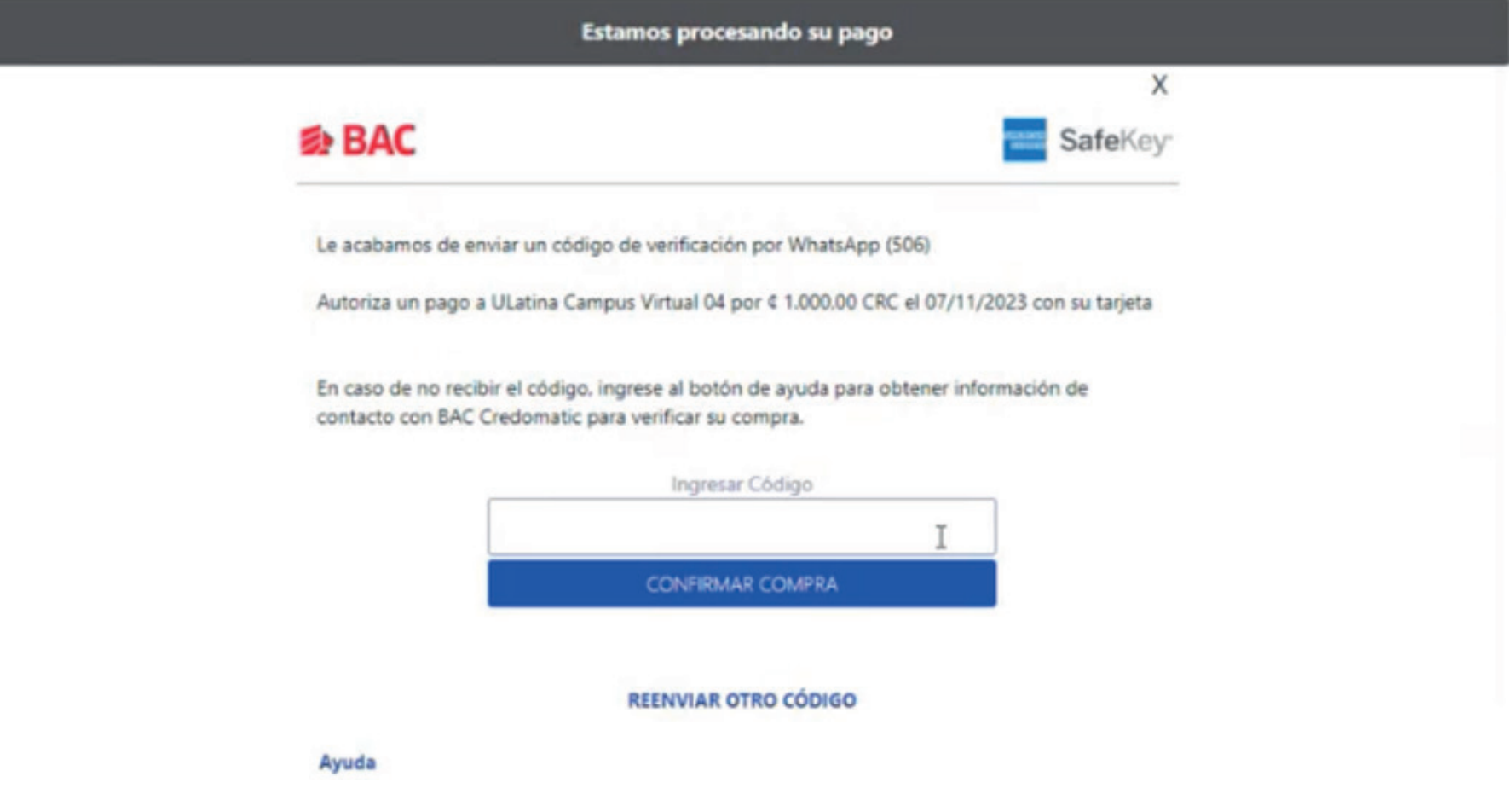

#### La tarjeta no está procesando la transacción, utiliza otra tarjeta:

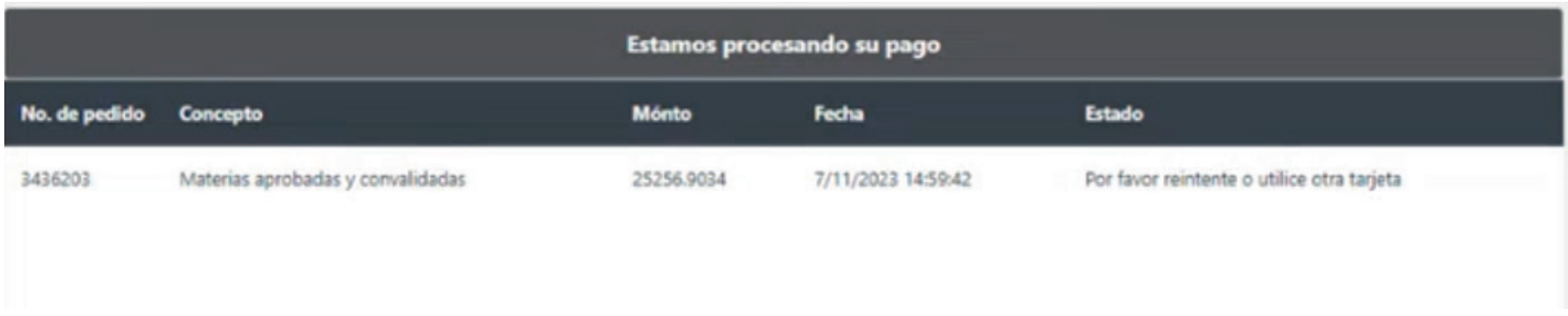

Debes dar clic en el botón de confirmar la compra y esperar unos segundos que sea procesado, si se confirma, de inmediato se muestra la factura de la compra.

#### *¿Qué errores se pueden presentar?*

No se procesó la transacción, debes volver a empezar e ingresar el pago en línea:

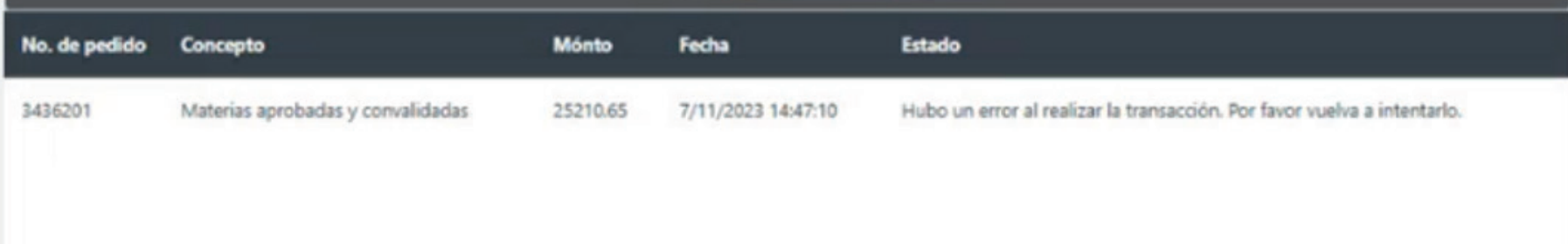